そうだったのか!これは便利!PDF

使用環境によって表示や印刷の結果が異ならないPDFファイルは、ビジネスで日常的に使用されていますが、「文書を編集されないようにPDFファイルに変換する」「PDFファイルでもらった文書を閲覧する、印刷する」程度の使い方が多いのではないでしょうか。今回は、無料のビューワー「Acrobat Reader」の便利機能についてご紹介します。

## 便利機能 その1 スナップショット機能

Acrobat Readerのスナップショット機能を使えば、PDFページの一部を画像として取り出すことができます。例えば、もらった資料につい てコメントする際、「この部分について」という箇所を示す場合に便利です。

手順1)「編集」から「スナップショット」を選択 手順2)取り出したい部分をドラッグするとコピーできます。あとは貼り付けるだけ。

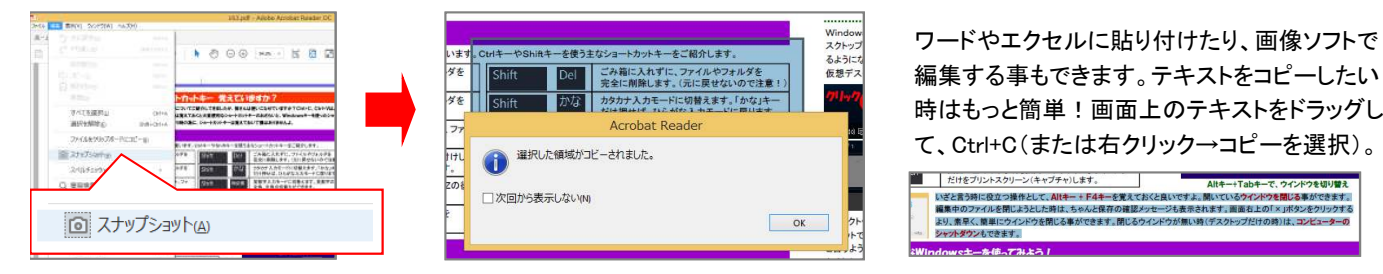

注釈 -

# 便利機能 その2 注釈機能<br>-

テキスト情報が入っているPDFであれば、注釈機能を使って直接コメントを書くことができます。元の資料は編集せずに、変更点や疑問 点を示す場合に便利です。注釈を入れた人や日時が見れるので、複数人で文書を校正する際など履歴が管理できます。

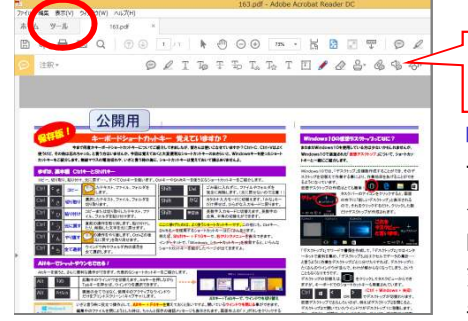

「ツール」をクリックして「注釈」を選択すると、画面上に注釈ツールのバーが表示されます。

 $\bigcirc$   $\ell$  T To  $\pm$  30 T  $\alpha$  T  $\alpha$  T  $\ell$   $\ell$   $\Delta$   $\cdot$  6 G  $\omega$ 

「ツール」をクリックして「注釈」を選択すると、画面上に注釈ツールのバーが表示されます。 アイコンにカーソルを合わせると機能の説明が表示されます。注釈(コメント)の挿入や、ハ イライト、下線や取消線の挿入に、スタンプの追加もできます。追加したものを削除したい時は、右クリックから「削除」を選択するだけです。

 変更を加えたPDFファイルは後から変更した部分を削除して、元のPDFファイルに戻すこともできます。いろいろ試して便利な機能を使いこなしてください!

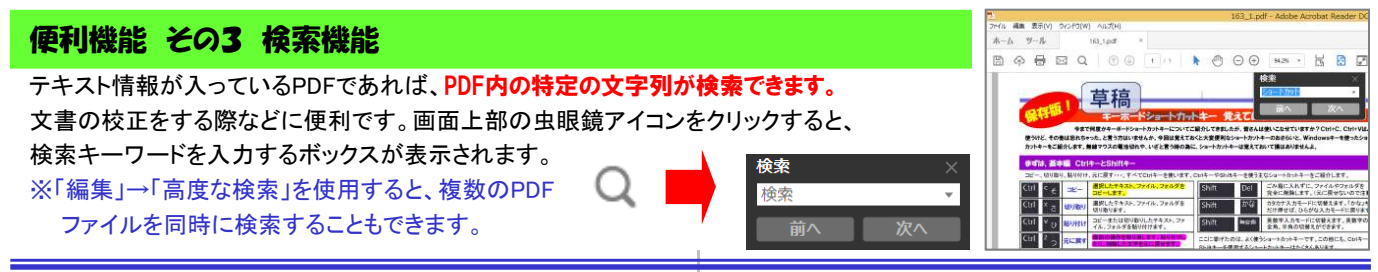

### 最新版を手に入れよう!

 PDFを表示・印刷するビューワーとして最もよく使われているのは、アドビの「Adobe Acrobat Reader DC」でしょう。 最新版では、タブが使えるようになり、複数のPDFを同時に 開いての作業がとっても楽になりました。最新版の方が多機能ですし、セキュリティも強固です。

無料で簡単にできますので、アップデートしてみましょう。

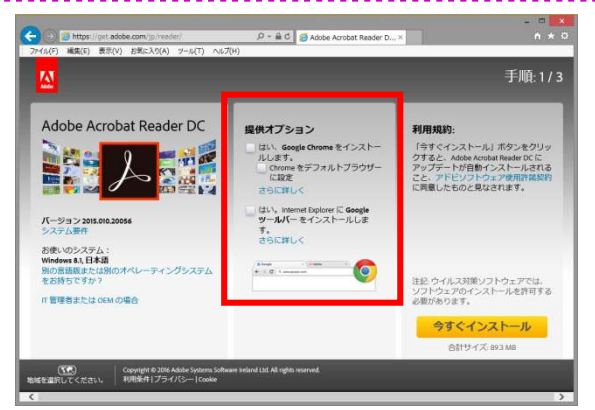

#### **https://get.adobe.com/jp/reader/**

アドビのダウンロードページで「今すぐインストール」をクリッ クします。ダウンロードが終わったら「実行」をクリックします。不要なアプリを入れたくない場合は、「オプションのプログラ ム」のチェックは外しておきましょう。

「ツール」タブの中には今回ご紹介できなかった便利なツー ルもたくさんありますが、ツールには<mark>無償と有償</mark>があります。 有償のツールは、ツールごとに月額、年額での購入ができ ます。PDFファイルをワードに書き出したり、PDFファイルの結合など、便利なツールがあります。

PDFファイルは閲覧するだけではもったいないファイルです。便利な機能を見つけてもっともっと活用しましょう!

### 開発室から

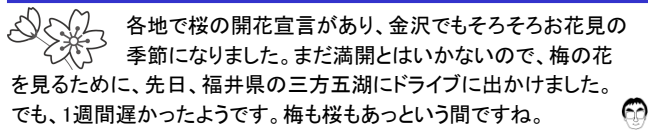